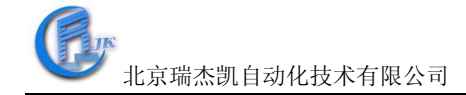

# COM-4018P使用手册

#### 一、COM-4018P概述

COM-4018P支持8路差分信号。各通道可独立设置其输入范围,同时在模块右侧使用了一 个拨码开关来设置INIT\* 和正常工作状态的切换。4018P输入范围T/C,+/-20mA, +4~20mA, 测量电流时,不需要外接电阻,只需打开盒盖,设置跳线到△即可。支持标准的ASCII协议和 标准Modbus协议,模拟量输入通道和模块电源之间还提供了3000V的电压隔离,有效的防止模 块在受到高压冲击时而损坏。

热电偶支持:

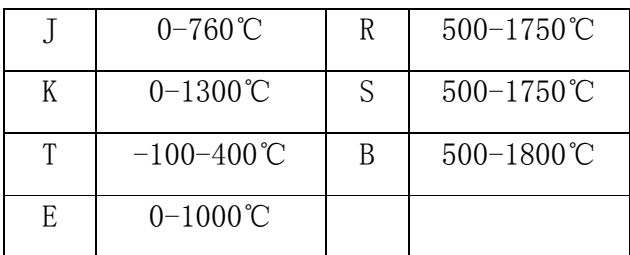

COM-4018P图:

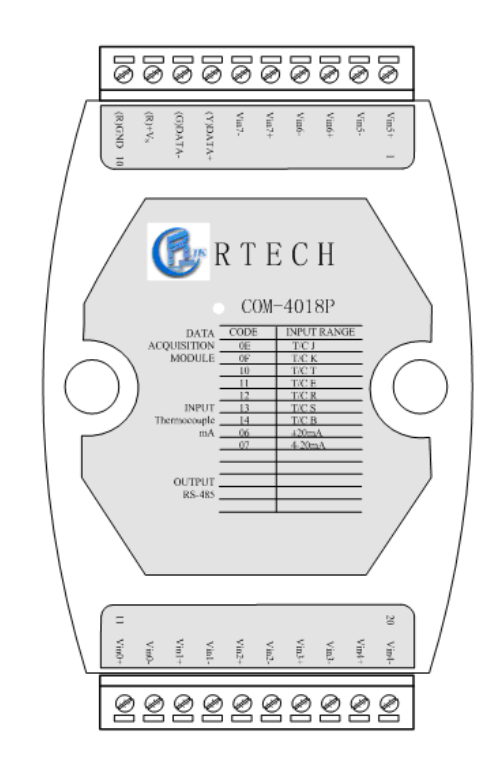

跳线设置:

☆ 模块已经内置了120 欧姆的精密电阻, 通过内部的跳线就可以选择是电流输入还是电压输 入, 测量电流时跳线跳到 I 端, 测量热电偶时, 跳线跳到 V 端。

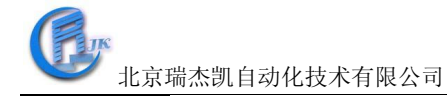

#### 跳线设定

 $1. JP1-JP8$ 

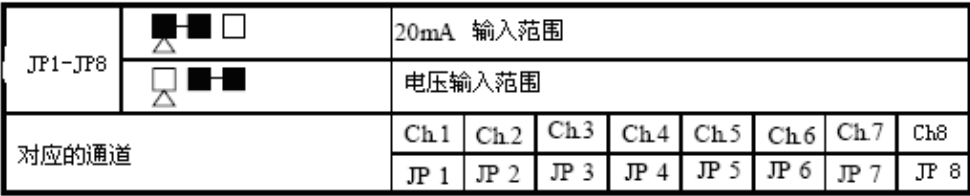

### 图 1 模块内部跳线设定

#### COM-4018P技术说明:

通道数:八通道

有效分辨率:16位

输入类型:热电偶

T/C类型和温度范围:

- $J: 0 \sim 760C$
- $K: 0 \sim 1300C$
- $T: -100 \sim 400C$ E:  $0 \sim 1000C$
- $R: 500 \sim 1750C$
- $S: 500 \sim 1750C$
- $B: 500 \sim 1800C$

隔离电压:3000VDC

采样速率:10采样点/秒(所有通道)

最高额定电压: +/-35V

输入阻抗:20兆欧

精度:+/-0.1%或更高

功率:1.2W

工作温度: -25℃~70℃

I/O连接器类型:十针连接器

外形尺寸:(长)120mm X(宽)75mm X (高)35mm

二、COM-4018P硬件连线

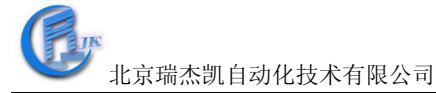

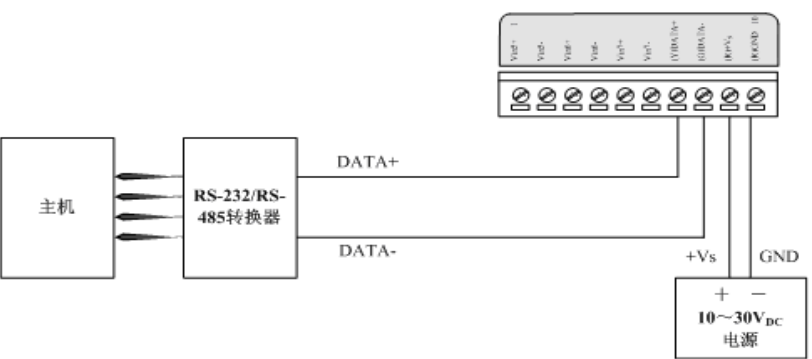

图2 COM-4018P模块简单控制接线图

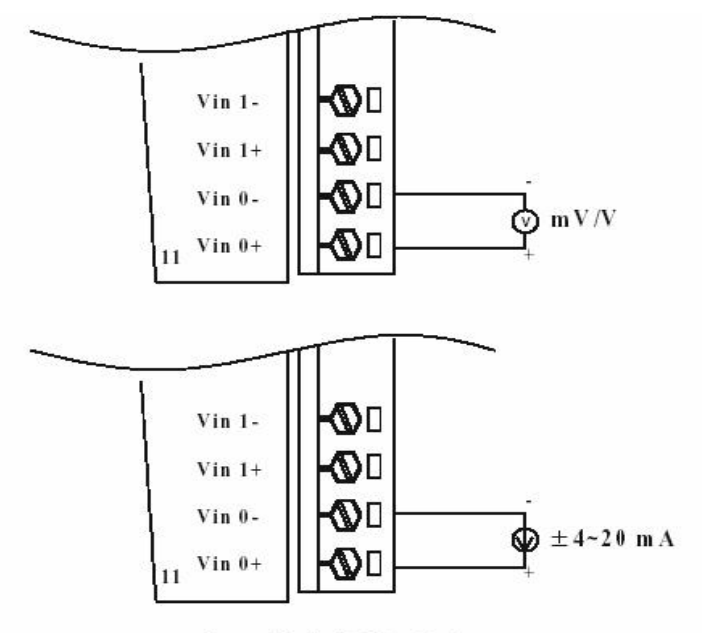

internal Built 1200hm Resister

图3 COM-4018P模拟量输入模块接线图

## 三、 RTECH工具软件的使用.

1.RTECH工具软件的安装

双击RTECH工具软件安装包,然后按照提示一步步往下,完成工具软件的安装。 2.RTECH工具软件的快速使用

1)打开工具软件,点击工具栏"查询"或查询快捷键, 如下图界面所示:

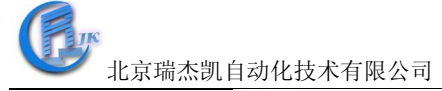

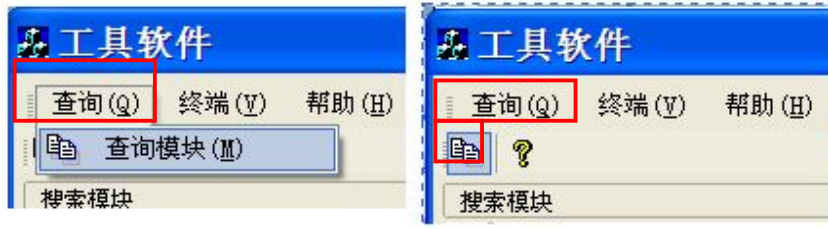

图 4

2) 弹出下图的"查询"窗口, 选择串口以及波特率(可以多选), 然后点击"搜 索"。当使用的串口及波特率为经常使用值时,可以点击"保存",保存该设置后,下次打 开查询窗口时即可不必再设置。

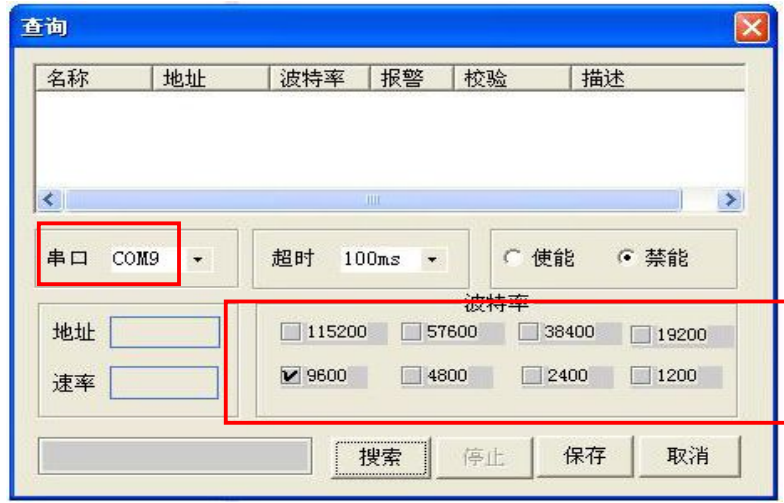

图5

找到模块后,会在"查询"窗口空白处显示找到需要的模块后,点击"停止",如图:

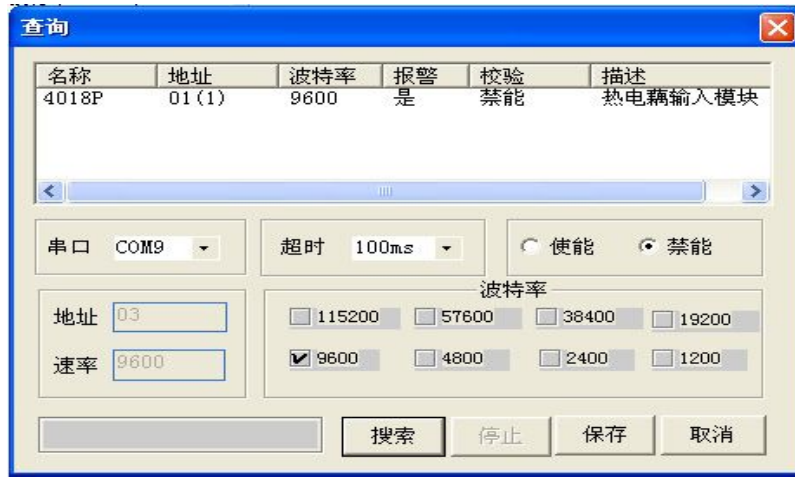

图6

3) 在上图点击"取消",然后点击"工具软件"界面左边栏搜索到的模块,进入如下的测试

/配置界面:

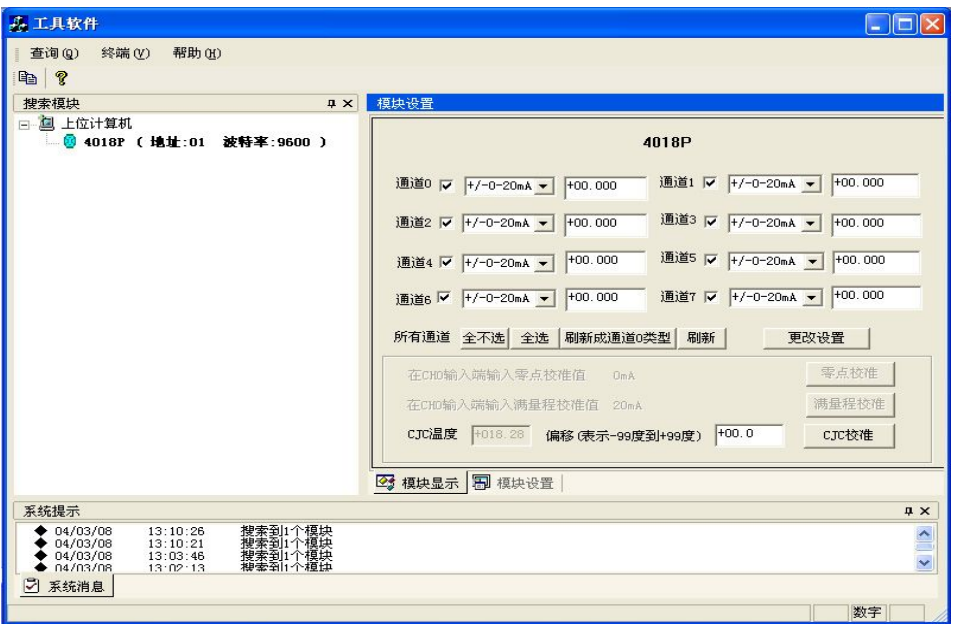

图7

在此测试/配置界面可以进行模块的输入量程,输入类型的选择,在更改设置后,点击 "更新设置"使新的选项生效。

4)终端

点击工具栏的"终端"下拉菜单中的"单步命令行",弹出一个单步命令行对话框,如 下图所示,用于测试命令。

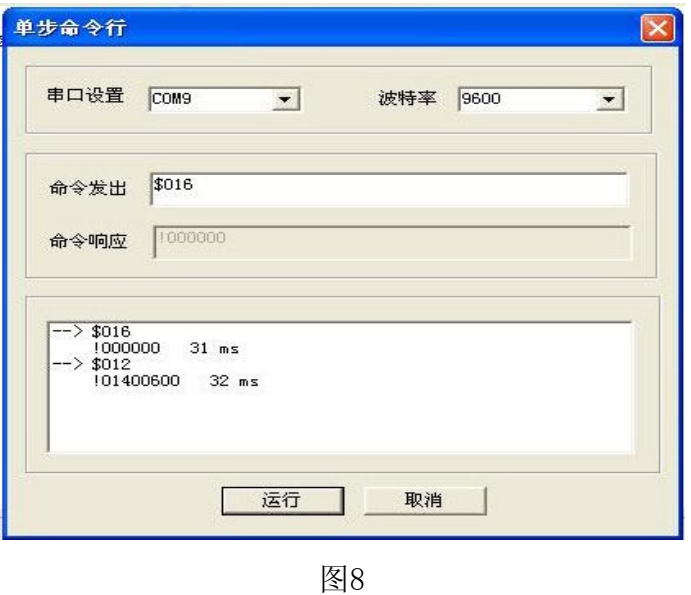

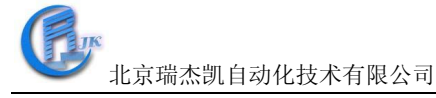

本选择允许在RS-485总线上直接发送和接收命令。键入命令后,点击"运行"或者直接 按 ENTER 键,命令的回答显示在下方空白区内。如果再发送相同命令,再次按 ENTER 键即 可。

5)模块配置。

把拨码开关打到INIT档位,重新上电,此时进入模块的初始化状态,可以配置模块的地 址、波特率、校验方式和通讯协议。或者直接写设备命令,配置模块的地址、波特率、数据 格式和校验和等,此时,无需将拨码开关打到INIT档位即可实现。将需要的选项进行修改, 最后点击"系统设置"。

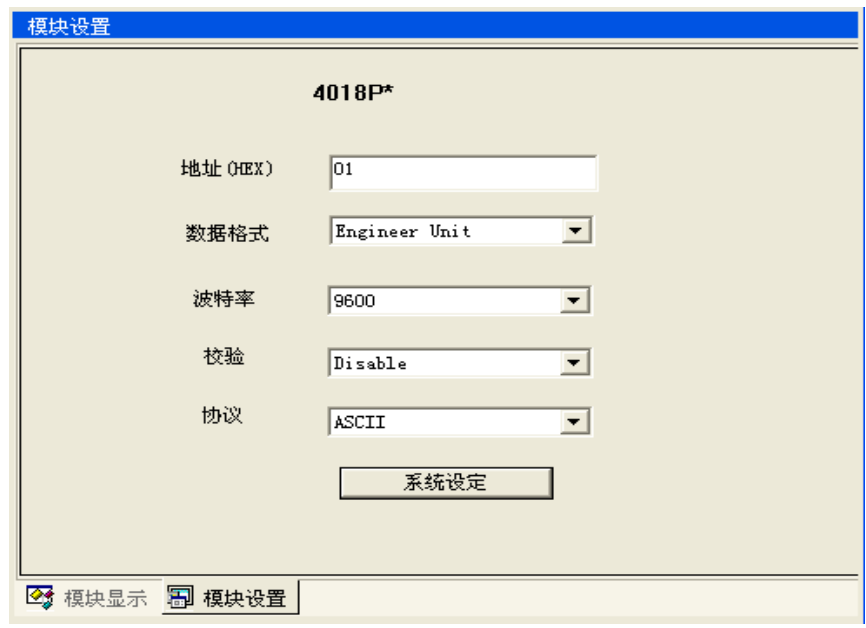

图9

完成设置后,把拨动开关打到NOMAL档位,重新对模块上电,进入正常工作模式。

※设定波特率和校验和应注意:在同一485总线上的所有模块和主计算机的波特率和校验 和必须相同!

6)校准

模块在出厂时均经过校准,一般不需用户再进行校准;但在某些情况下,用户需要对模 拟量模块进行校准,校准的结果会保存在内置的 EEPROM 中。随机提供的用户程序支持模块 的校准。

COM-4018P 提供应用软件对模拟量进行软件校准。

(1)把拨动开关打到INIT档位,重新对模块上电;

(2)确保你想要校准的模块安装正确,并配置适当的输入量程。通过使用RTECH工具软 件可以实现校准;

(3)用一个精密电压源作校准电源连到模块的+VIN0+和 VIN0-端点;

(4) 将电压源输出调节到模块所选量程的最小值,点击"零点校准"按钮,执行零校准 命令,根据提示输入电压/电流值。

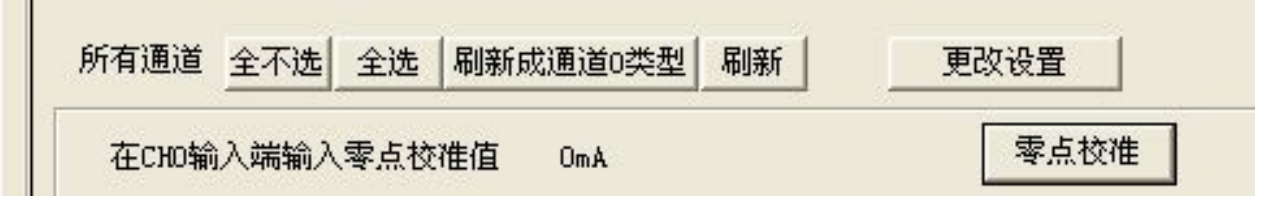

#### 图10 零点校准

(5)将电压源输出调节到模块所选量程的最大值,点击"满量程校准"按钮,执行满量 程校准命令;根据提示输入电压/电流值。

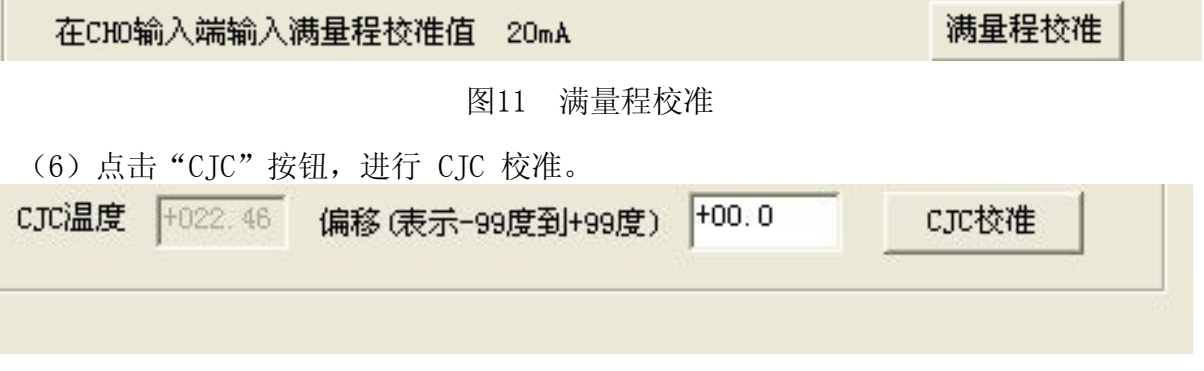

图12 CJC校准

#### 附录 A:COM4018P 常用 ASCII 命令汇总表:

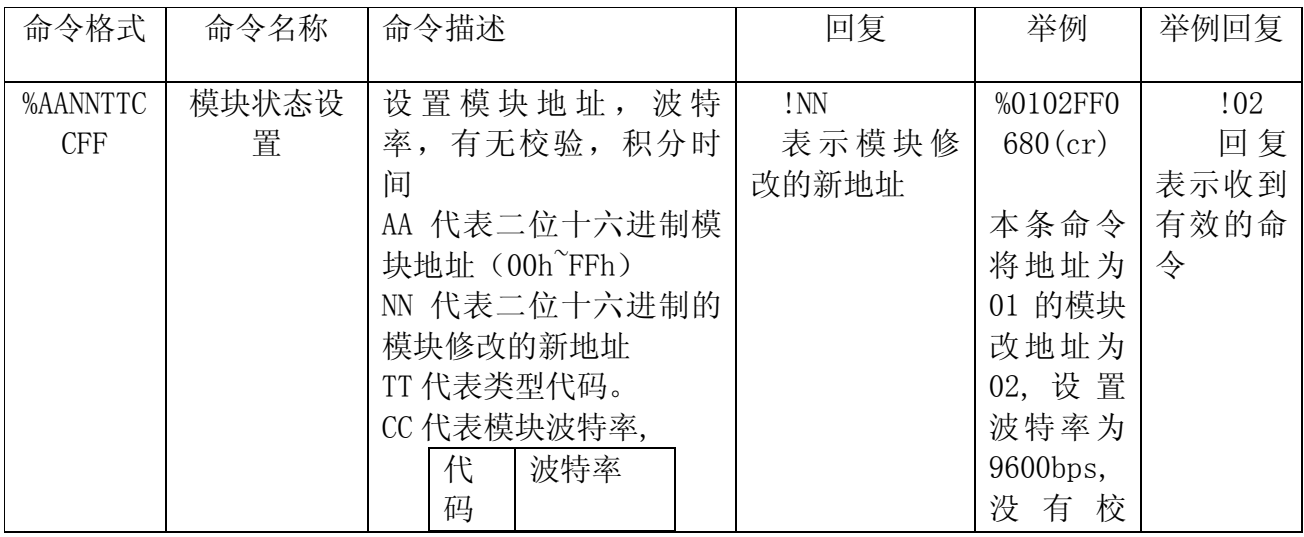

地址:北京市海淀区花园路 13 号院汉太华写字楼 203-2

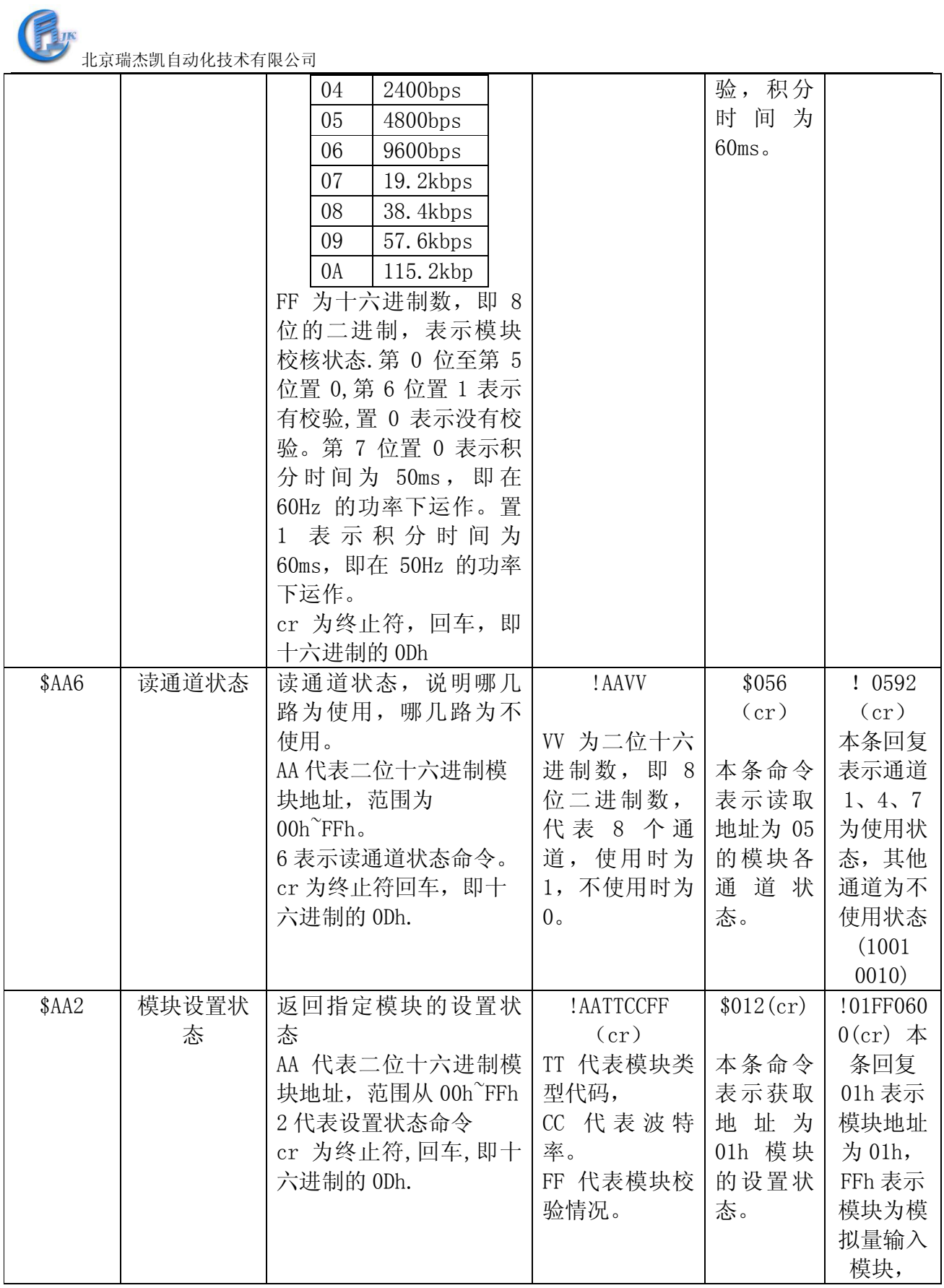

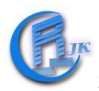

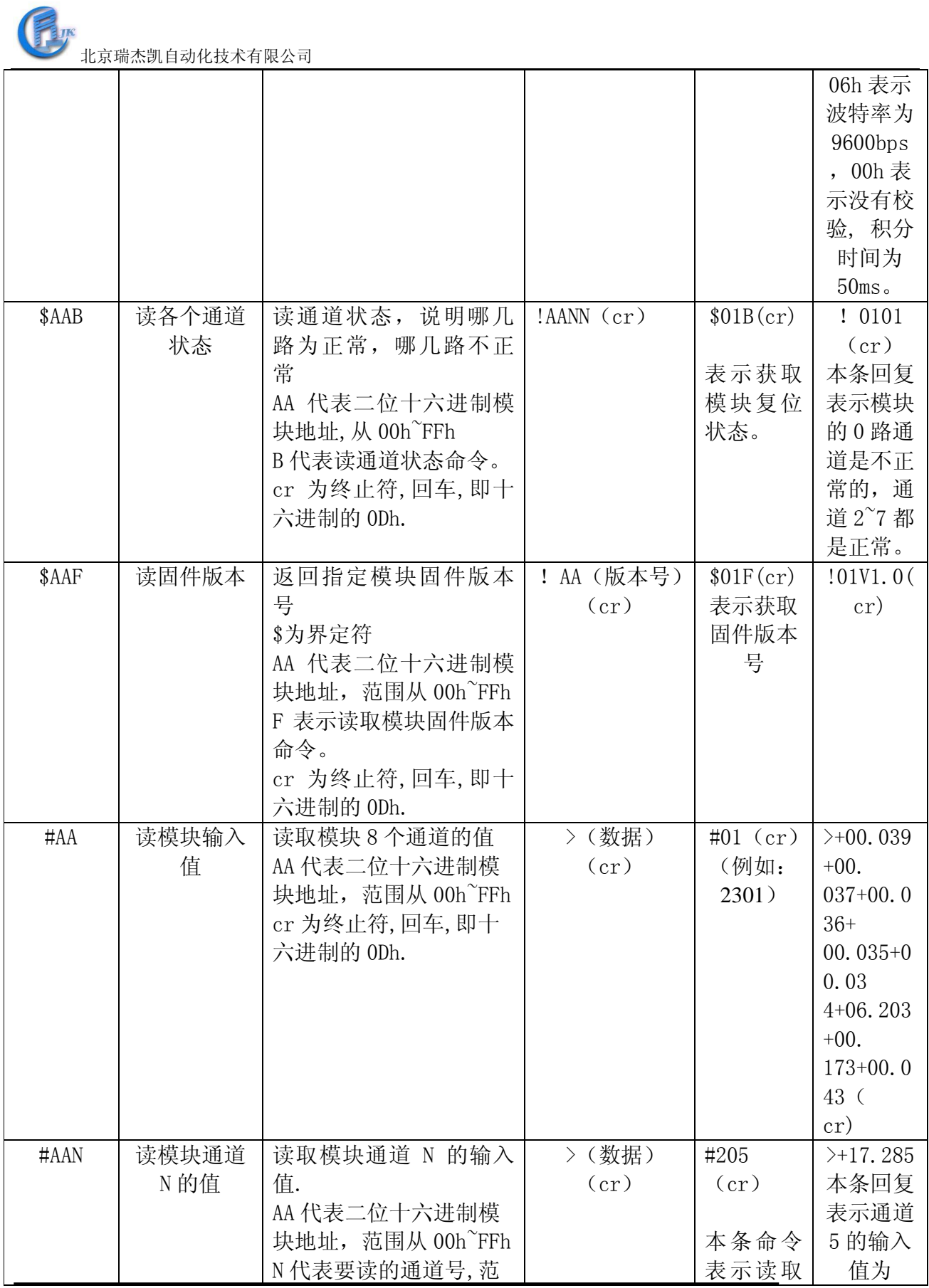

地址:北京市海淀区花园路 13 号院汉太华写字楼 203-2

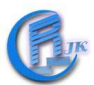

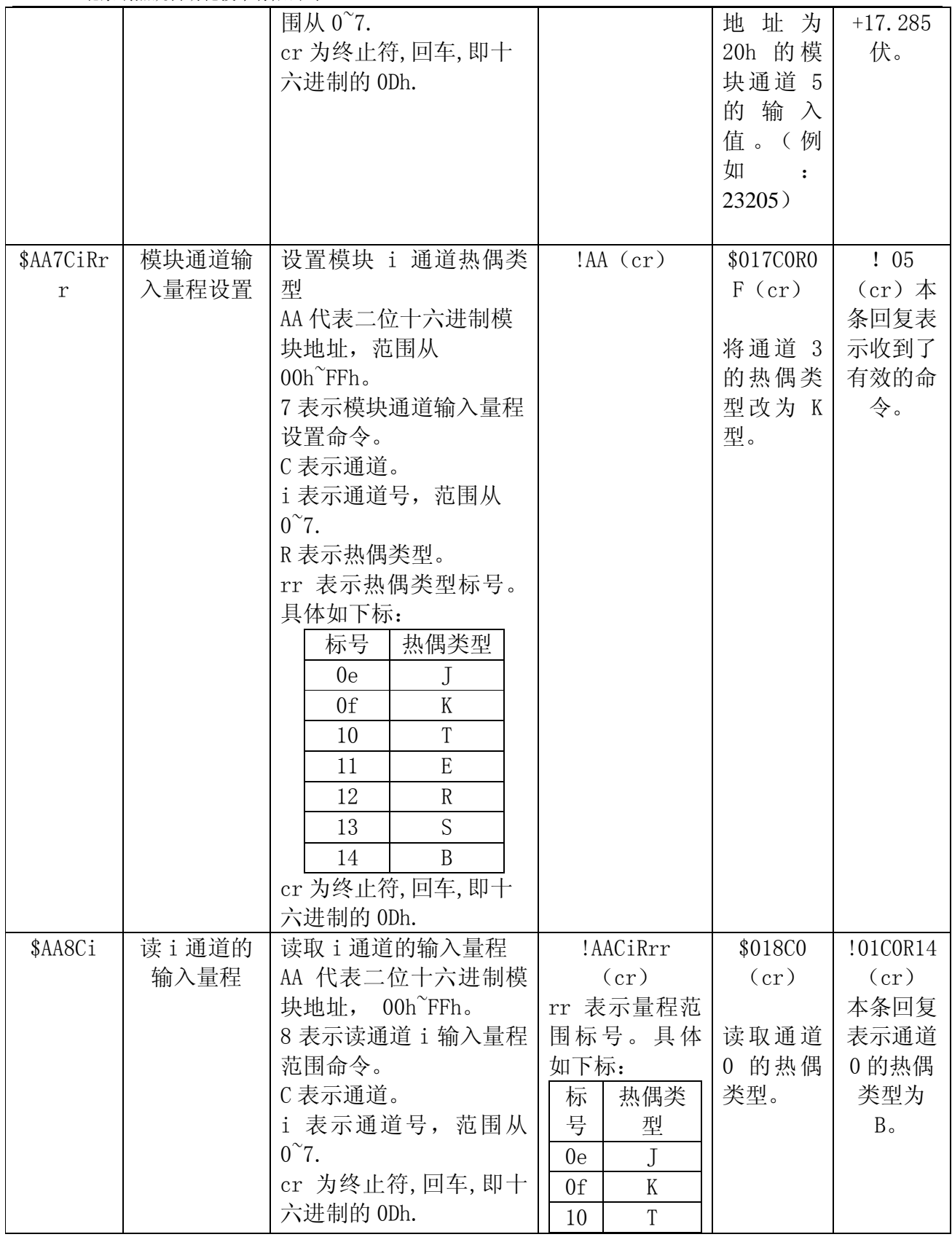

地址:北京市海淀区花园路 13 号院汉太华写字楼 203-2

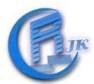

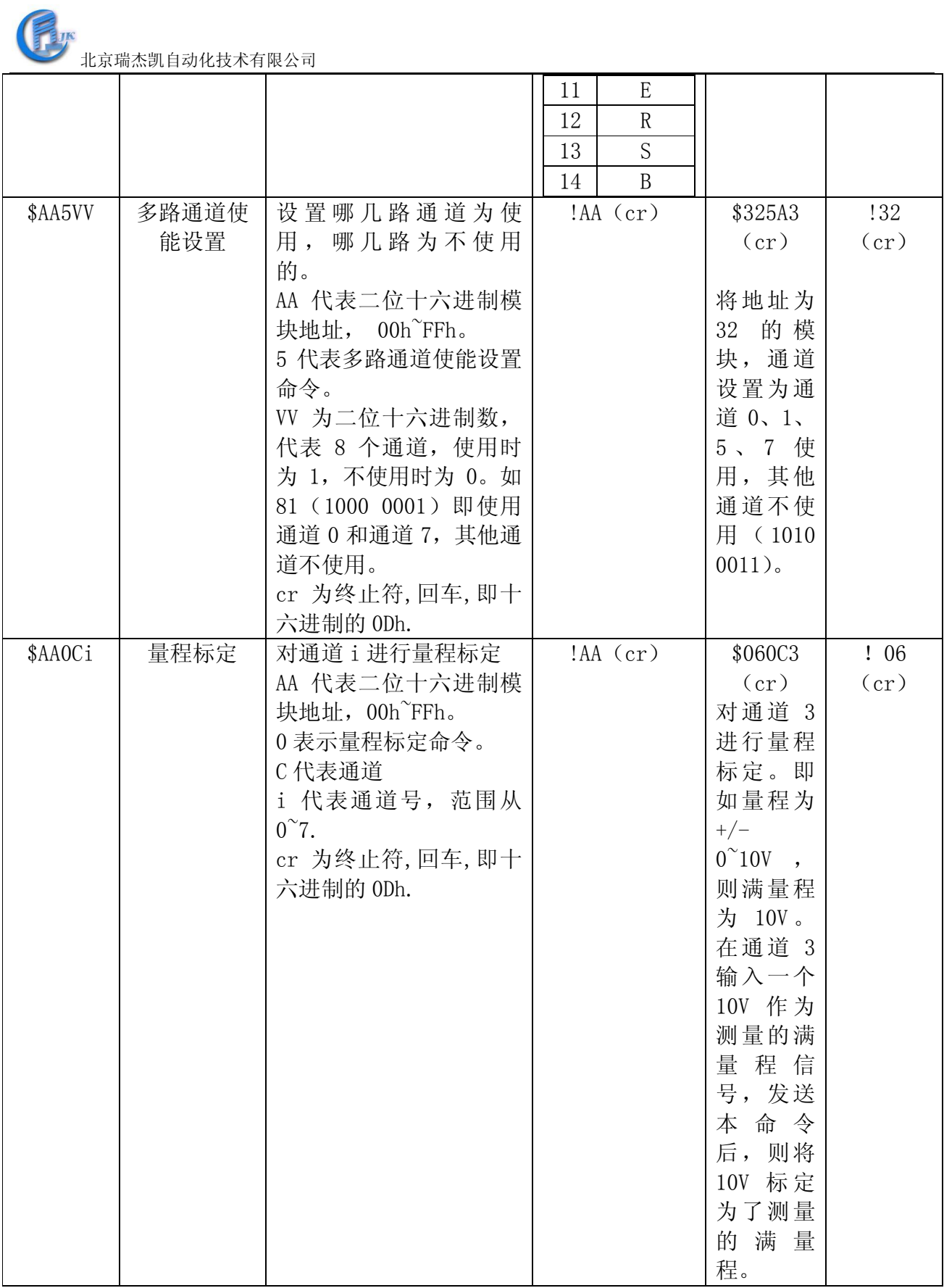

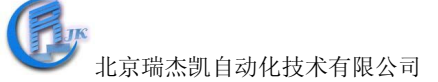

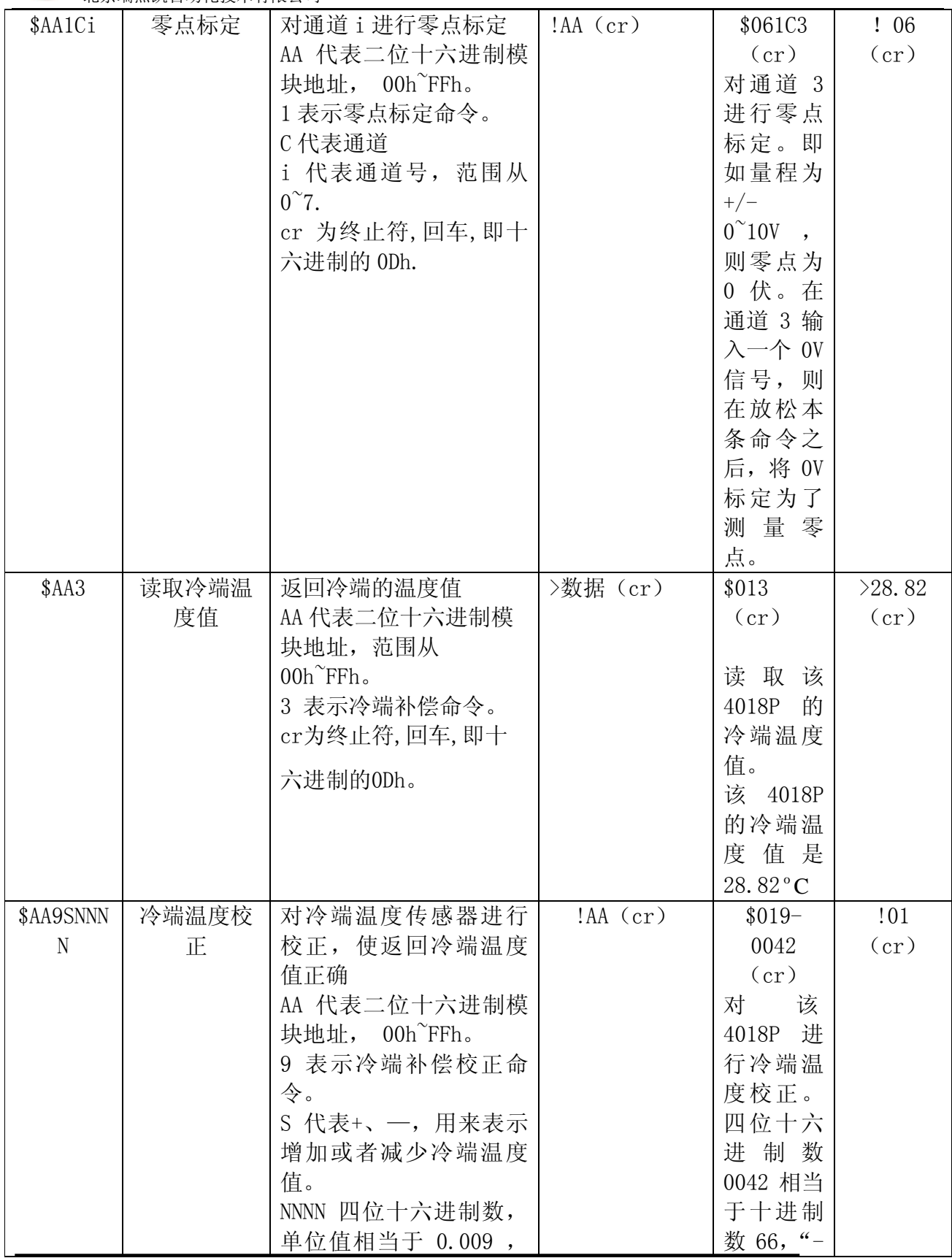

地址:北京市海淀区花园路 13 号院汉太华写字楼 203-2

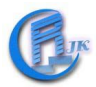

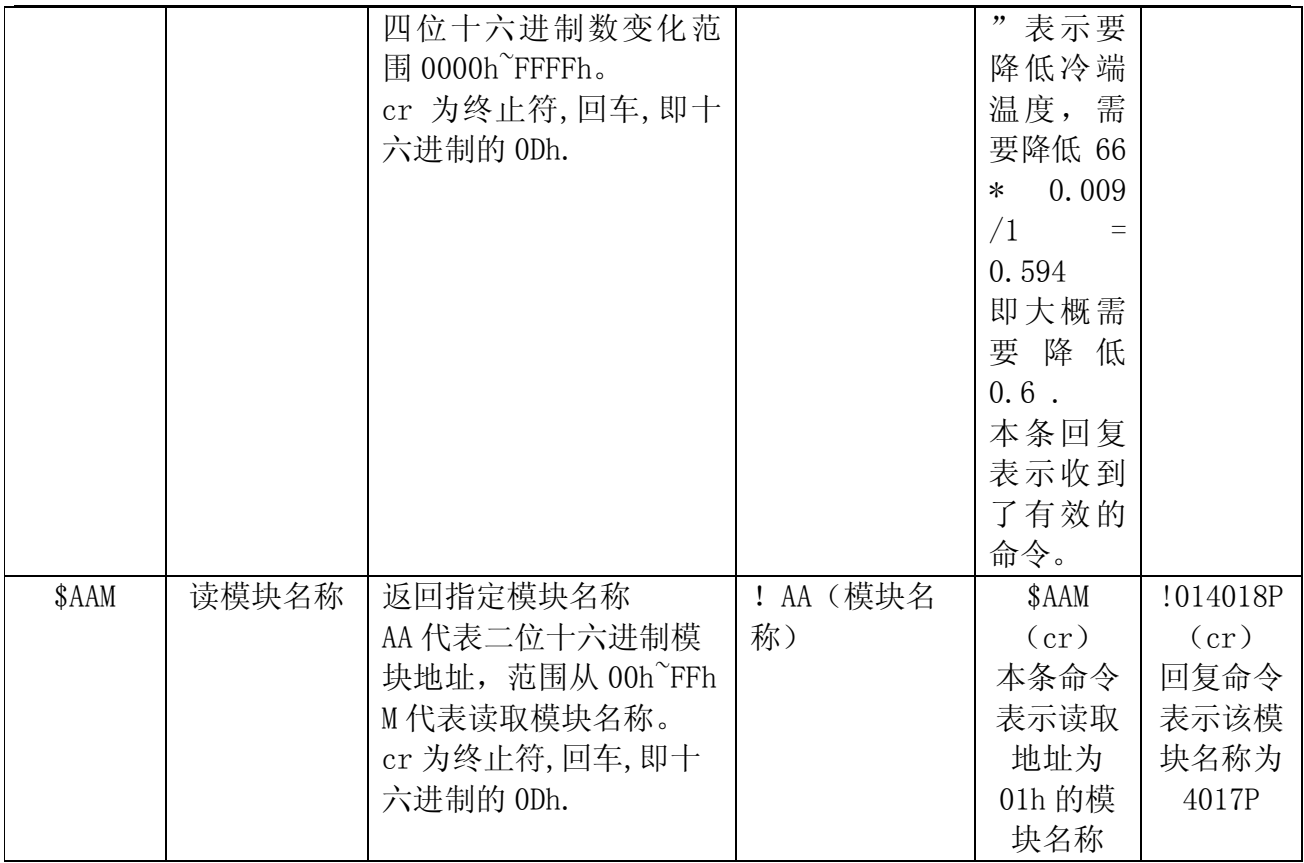

对于用户来说只有下面二条命令需要用到,其他命令可以通过公司的提供的专用软件来产 生。

#### 指令详解:

#### #AA

- 名称: 读模块输入值
- 描述:读取模块 8 个通道的值
- 格式:  $\#AA$  (cr)
	- #为界定符 23。
	- AA 代表二位十六进制模块地址,范围从 00h~FFh
	- cr 为终止符,回车,即十六进制的 0Dh.
- 命令回复:
	- 命令有效时回复为: > (数据)(cr)
	- 当命令参数有误,或通信错误或指定模块不存在时,将没有回复.
	- >界定符表示收到了有效命令。
		- (数据)即模块的模拟量输入值。
		- cr 为终止符,回车,即十六进制的 0Dh.
- 例:
- 命令:#01(cr)(即:2301)

```
回复: >+00.039+00.037+00.036+00.035+00.034+06.203+00.173+00.043 (cr)
```

```
地址:北京市海淀区花园路 13 号院汉太华写字楼 203-2 
电话/传真: 010-62389251/62367092 网址: http://www.bjrjk.com 13
```
本条命令表示读取地址为 01h 的模块的输入值。 本条回复表示通道 0 为+00.039,通道 1 为+00.037……

注:当某通道输入模拟量值超过上限时,相对应的通道返回值为+999999 当某通道输入模拟量值超过下限时,相对应的通道返回值为-999999 当某通道输入模拟量断开时,相对应的通道返回值为+888888

#### #AAN

名称:读模块通道 N 的值

描述:读取模块通道 N 的输入值.

格式: #AAN

#为界定符 23

AA 代表二位十六进制模块地址,范围从 00h~FFh

N 代表要读的通道号,范围从 0~7.

cr 为终止符,回车,即十六进制的 0Dh.

命令回复:

命令有效时回复为: > (数据)(cr)

当命令参数有误,或通信错误或指定模块不存在时,将没有回复.

>界定符表示收到了有效命令。

(数据)即模块通道 N 的模拟量输入值。该数据包含一位符号位,五位数字以及一个固定 位置的小数点。

- cr 为终止符,回车,即十六进制的 0Dh.
- 例:

命令: #205 (cr) (即: 23205)

回复:>+17.285

本条命令表示读取地址为 20h 的模块通道 5 的输入值。

本条回复表示通道 5 的输入值为+17.285 伏。

注:当某通道输入模拟量值超过上限时,相对应的通道返回值为+999999 当某通道输入模拟量值超过下限时,相对应的通道返回值为-999999 当某通道输入模拟量断开时,相对应的通道返回值为+888888

附录B:COM4018P Modbus RTU协议设置

在模块设置软件中设置成modbus协议格式后,模块的modbus地址对应表格如下:

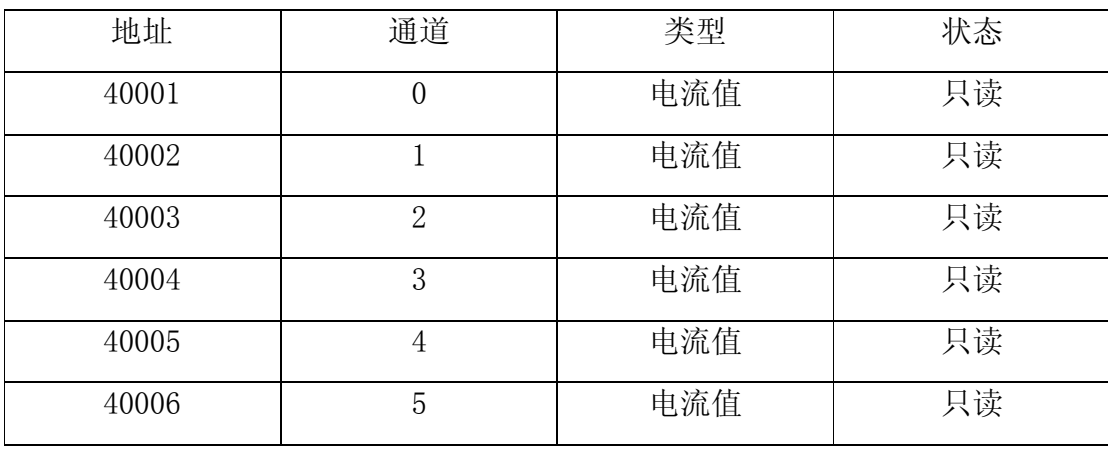

地址:北京市海淀区花园路 13 号院汉太华写字楼 203-2

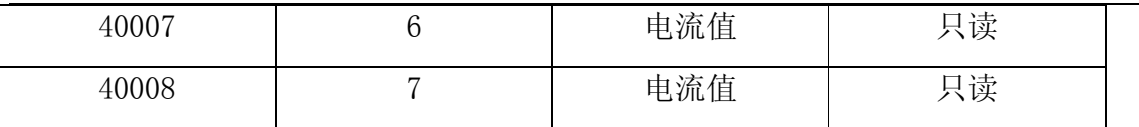

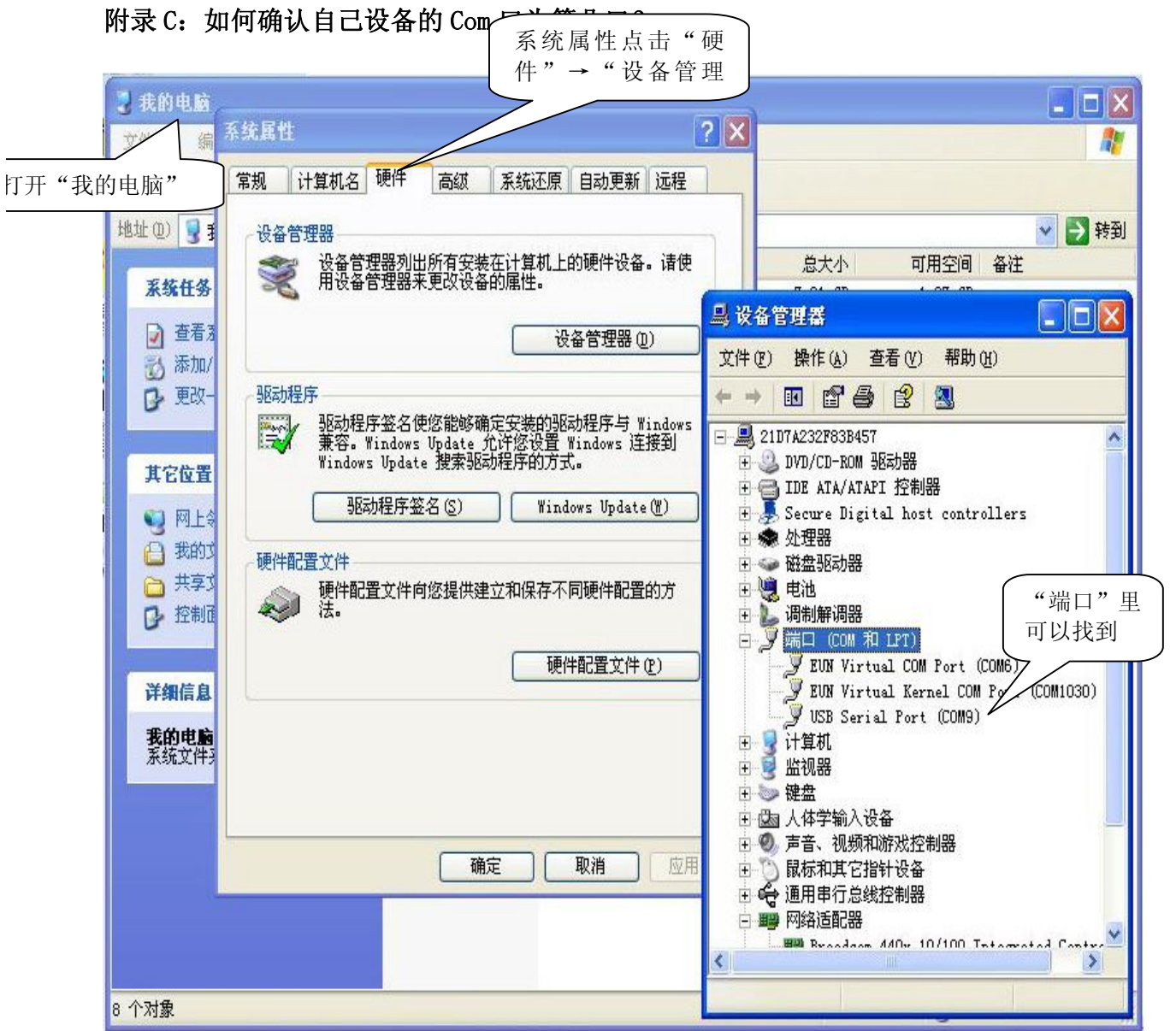

打开"我的电脑",右击后,单击"属性",在打开的"系统属性"界面,点击"硬件"→ "设备管理器",在"设备管理器"界面找"端口",点击其左边的"+",出现计算机各个端 口情况,就可以找到要的那个端口为第几端口了。